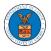

## HOW TO NAVIGATE THROUGH THE HEADER MENUS?

1. From any page, click on the **HOME** menu to navigate to the eFile and eServe Homepage.

| An official website of the United States government. Here's how you know 🗸               |         |
|------------------------------------------------------------------------------------------|---------|
| U.S. DEPARTMENT OF LABOR                                                                 |         |
| EFILE.DOL.GOV<br>eFiling and eServing Gateway                                            | SIGN IN |
| HOME EFILE AND ESERVE WITH V SUPPORT V ANNOUNCEMENTS                                     |         |
| eServe                                                                                   | eFile   |
| eFiling and eServing Gateway                                                             | eServe  |
| <b>EFILE</b> Integrated gateway for filing and serving documents with DOL Create Account |         |
| eServe                                                                                   | ePile   |
| eserve                                                                                   | eServe  |

## 2. Click on **DASHBOARD** to display the dropdown menu.

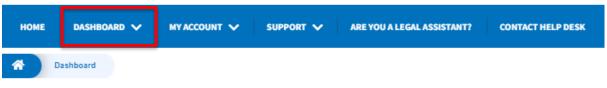

## Dashboard

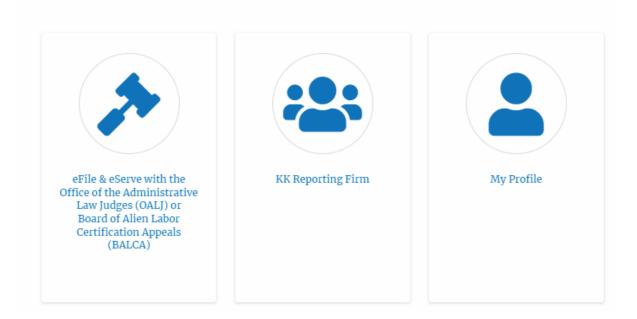

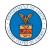

3. To navigate to the dashboard for OALJ or BALCA, click on the sub-menu **OALJ and BALCA Dashboard** from the **DASHBOARD** header menu.

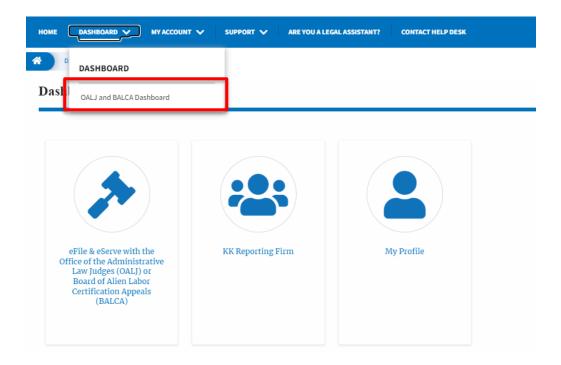

4. Click on the header menu **My Account** to access the My Account dropdown.

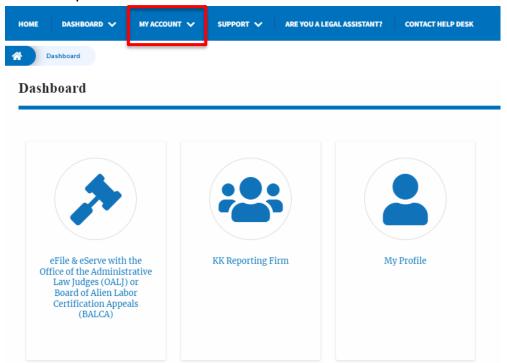

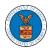

5. Click on the sub-menu **My Profile** from the **MY ACCOUNT** header menu to access the 'My Profile' page.

| HOME DASHBOARD 🗸                                                                                                    | MY ACCOUNT V SUPPORT V ARE YOU A L | LEGAL ASSISTANT? CONTACT HELP DESK |        |
|----------------------------------------------------------------------------------------------------|------------------------------------|------------------------------------|--------|
| A Dashboard                                                                                                    | MY ACCOUNT                         |                                    |        |
| Dashboard                                                                                                    | My Profile                         |                                    |        |
|                                                                                                    | My Organizations                   |                                    | Help 😧 |
| *                                                                                                    |                                    |                                    |        |
| eFile & eServe with<br>Office of the Administ<br>Law Judges (OALJ)<br>Board of Alien Lab<br>Certification Appe<br>(BALCA) | rative<br>or<br>or                 | My Profile                         |        |

6. Click on the sub-menu **My Organizations** menu from the **MY ACCOUNT** header menu to access the 'My Organizations' page.

| HOME DASHBOARD 🗸                                                                                                    | MY ACCOUNT V ARE YOU A LEGAL ASSISTANT? CONTACT HE | LP DESK |
|----------------------------------------------------------------------------------------------------|----------------------------------------------------|---------|
| A Dashboard                                                                                                    | MY ACCOUNT                                         |         |
| Dashboard                                                                                                    | My Profile                                         |         |
|                                                                                                    | My Organizations                                   | Help 😧  |
|                                                                                                    |                                                    |         |
| eFile & eServe with<br>Office of the Adminis<br>Law Judges (OALJ)<br>Board of Alien Lat<br>Certification Appe<br>(BALCA) | trative<br>) or<br>bor                             |         |

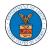

7. Click on the header menu **Support** to access the Support drop.

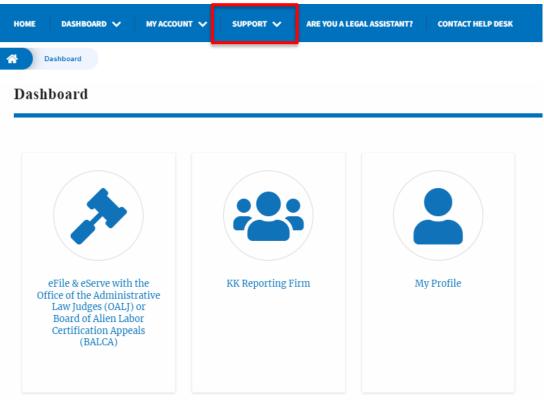

8. Click on the sub-menu **Frequently Asked Questions (FAQ)** from the **SUPPORT** header menu to access the 'FAQ' page.

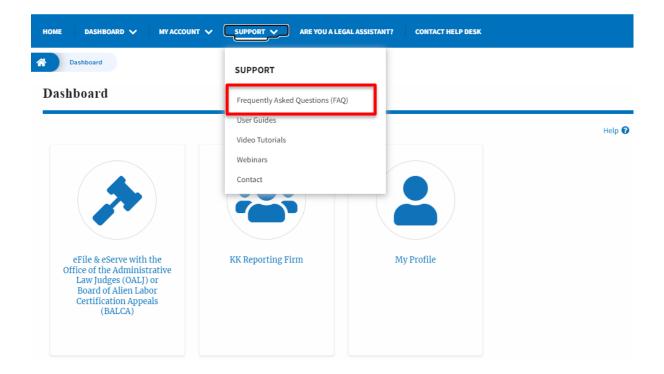

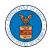

9. Click on the sub-menu **Video Tutorials** from the **SUPPORT** header menu to access the 'Video Tutorials' page.

| HOME DASHBOARD 🗸 MY ACCOUNT                                                                                                    | V SUPPORT V ARE YOU A LEG       | GAL ASSISTANT? CONTACT HELP DESK |
|----------------------------------------------------------------------------------------------------|---------------------------------|----------------------------------|
| A Dashboard                                                                                                    | SUPPORT                         |                                  |
| Dashboard                                                                                                    | Frequently Asked Questions (FAQ | 2)                               |
|                                                                                                    | User Guides                     |                                  |
|                                                                                                    | Video Tutorials                 | Help                             |
|                                                                                                    | Webinars<br>Contact             |                                  |
| eFile & eServe with the<br>Office of the Administrative<br>Law Judges (OALJ) or<br>Board of Alien Labor<br>Certification Appeals<br>(BALCA) | KK Reporting Firm               | My Profile                       |

10. Click on the sub menu **User Guides** from the **SUPPORT** header menu to access the 'User Guides' page.

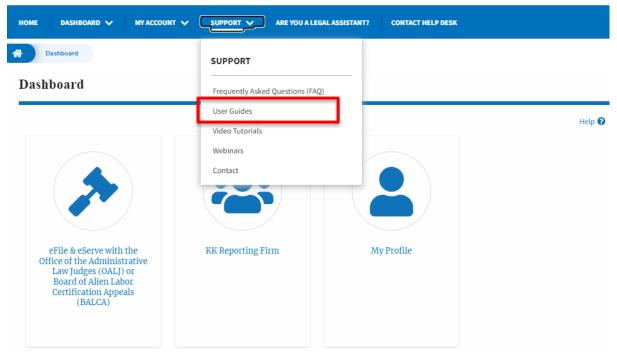

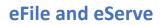

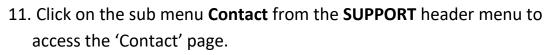

| HOME DASHBOARD 🗸 MY ACCOUNT 🗸                                                                                                    | SUPPORT V ARE YOU A LE         | EGAL ASSISTANT? CONTACT HELP DESK |        |
|----------------------------------------------------------------------------------------------------|--------------------------------|-----------------------------------|--------|
| A Dashboard                                                                                                    | SUPPORT                        |                                   |        |
| Dashboard                                                                                                    | Frequently Asked Questions (FA | Q)                                |        |
|                                                                                                    | User Guides<br>Video Tutorials |                                   | Help 🕜 |
|                                                                                                    | Webinars<br>Contact            |                                   |        |
| eFile & eServe with the<br>Office of the Administrative<br>Law Judges (OALJ) or<br>Board of Alien Labor<br>Certification Appeals<br>(BALCA) | KK Reporting Firm              | My Profile                        |        |

12.Click on the sub-menu **Webinars** from the **SUPPORT** header menu to access the Recordings of the webinars conducted.

| HOME DASHBOARD 🗸 MY ACCOUNT 🗸                                                                                                    | SUPPORT V ARE YOU A LEGAL ASSISTAN | NT? CONTACT HELP DESK |
|----------------------------------------------------------------------------------------------------|------------------------------------|-----------------------|
| A Dashboard                                                                                                    | SUPPORT                            |                       |
| Dashboard                                                                                                    | Frequently Asked Questions (FAQ)   |                       |
|                                                                                                    | User Guides                        | Help 🕑                |
|                                                                                                    | Video Tutorials                    |                       |
|                                                                                                    | Webinars                           |                       |
|                                                                                                    | Contact                            |                       |
|                                                                                                    |                                    |                       |
| eFile & eServe with the<br>Office of the Administrative<br>Law Judges (OALJ) or<br>Board of Alien Labor<br>Certification Appeals<br>(BALCA) | KK Reporting Firm                  | My Profile            |
|                                                                                                    |                                    |                       |

13. Click on the sub-menu **Are you a Legal Assistant** from the header menu to access the instructions and links to user guides of Legal assistants.

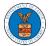

## eFile and eServe

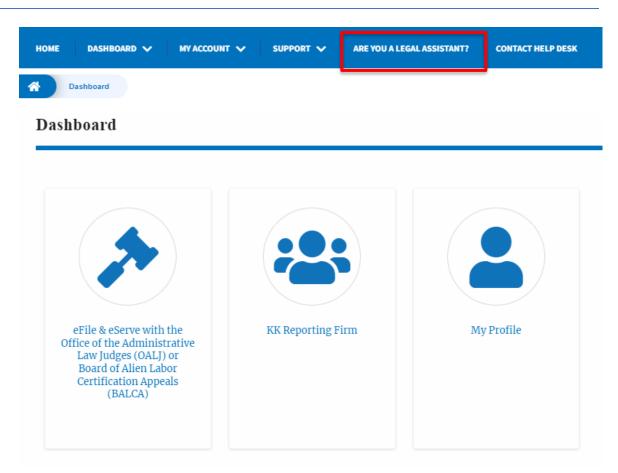

14. Click on **Contact Help Desk** from the header menu to access the 'Contact' page directly.

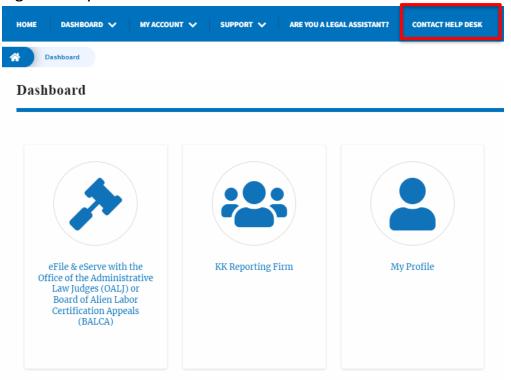